| 💵 AT&T 🗢 | 6:38 PM                    | 7 * 🔳              |
|----------|----------------------------|--------------------|
| R.S.     | 4/3/2018                   | 6:38:11 PM         |
| Locatio  | on Name                    |                    |
| Project  |                            |                    |
| Layout   | / Shot                     |                    |
| GPS Co   | ordinates                  |                    |
| VIDEO    | Star                       | t Last             |
|          | 1 of 1                     |                    |
|          | $+$ $\leftarrow$           | $\rightarrow$      |
| Line Loo | کے<br>cation Contact Dir/C | Concerns Utilities |
|          | $\bigcirc$                 |                    |

Free iPhone app to gather data while out location scouting.

# Production Apps PPP Scout

To begin using this app;

Go to the "Utilities" screen.

Touch on the "**New Project**" button (this deletes all previous location information stored in this app. Only use this button at the start of a location scouting day).

Go to the "Home" screen.

Enter **Location Name**. (location name should be unique - ex. Main Street #1, Main Street #2, etc.)

\*Touch on "**GPS Coordinates**" to capture the GPS for your current location.

Enter the frame number for your "**First**" scouting image for this location and the "**Last**" frame number.

Fill out all other fields you deem necessary on each of the different Layouts.

When you are done scouting the current location, go to your next location and touch on the "+" (**New Record**) button. This will set the Date and Time fields with the current date and time.

Continue this process for scouting all your locations during the day.

\* GPS Coordinates - After touching on the GPS Coordinates field for the first time after installing the app, you must go to the settings for the phone - Settings > pppscout > Location > While using the app. At the end of the day of scouting, Go to the "**Home**" screen and touch the **Logo** in the top left corner.

Email the data file to yourself or to your producer.

On your next day of scouting, start with the instructions again.

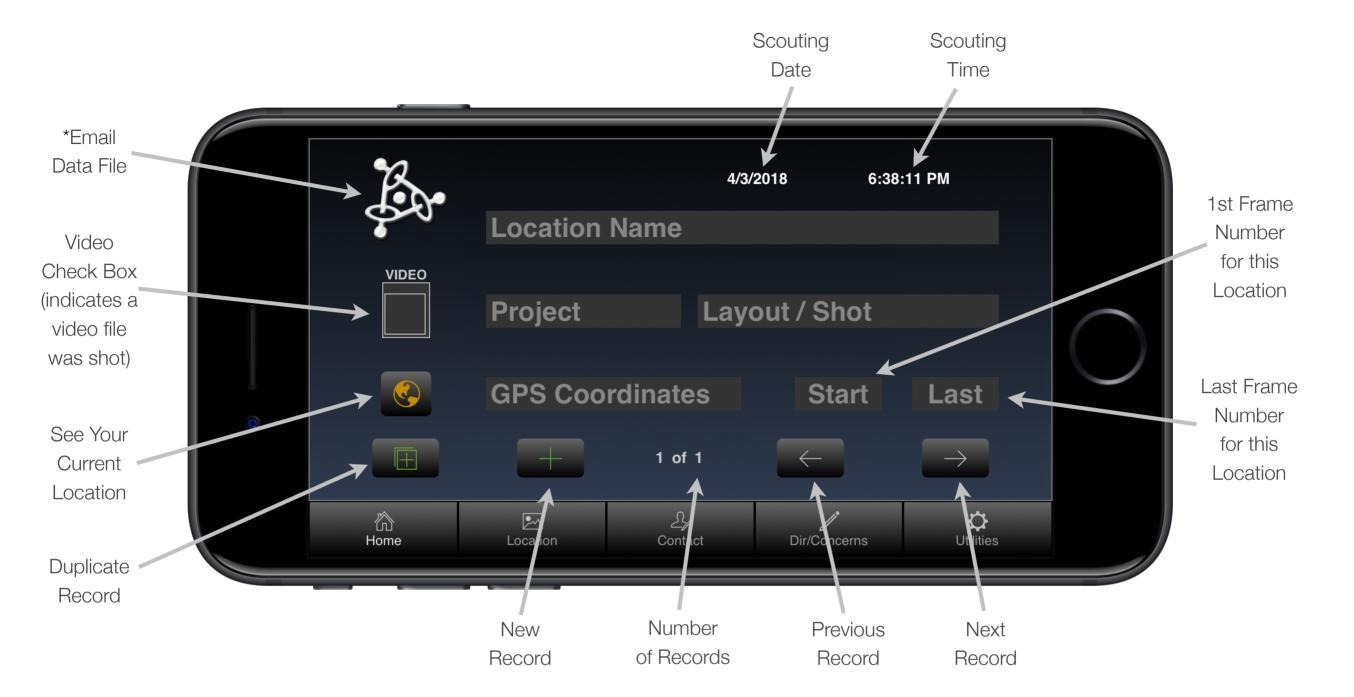

### HOME

The Home Screen is where you start to enter the information about the location.

\* Creates an email on the device and attaches a text file with the data from the app that you can send to your desktop or to your client. Location Name: A unique name for this record.

**Project**: Project Number (also is the name of the folder for your location images in the desktop app).

**Layout/Shot**: The name of the shot / scene / layout for which the location is being scouted.

**\*GPS Coordinates**: GPS for the location (touching on this field while on location, captures the coordinates). After touching on the GPS Coordinates field for the first time after installing the app, you must go to the settings for the phone - Settings > pppscout > Location > While using the app.

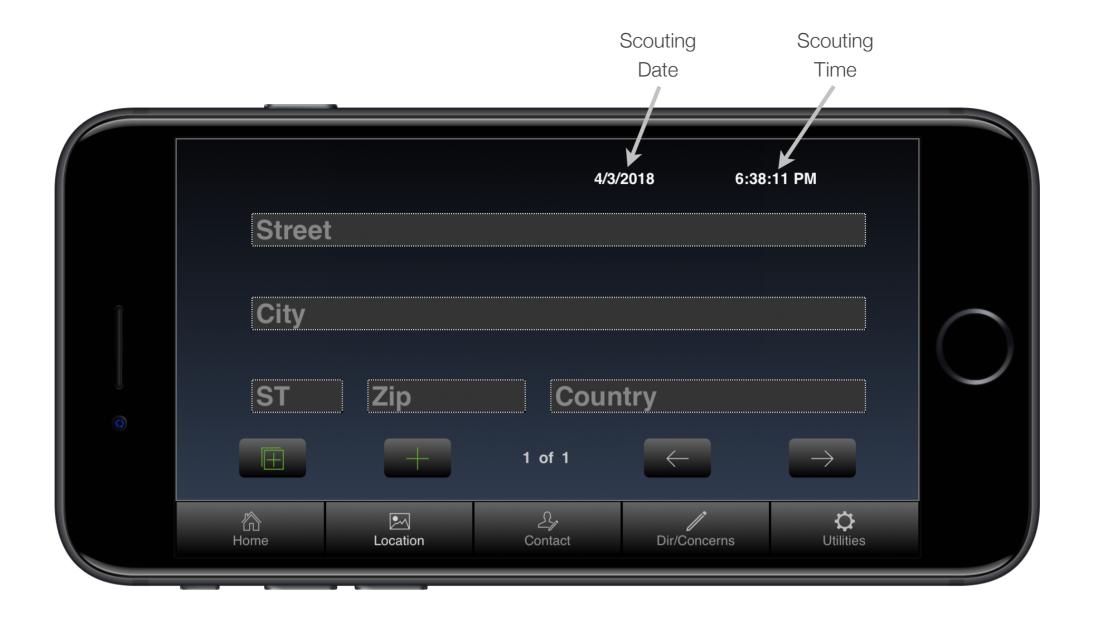

LOCATION

This screen is for the physical address of the location.

Street: The Street Address of the Location

City: City

State: State

Postal: Postal Code

Country: Country

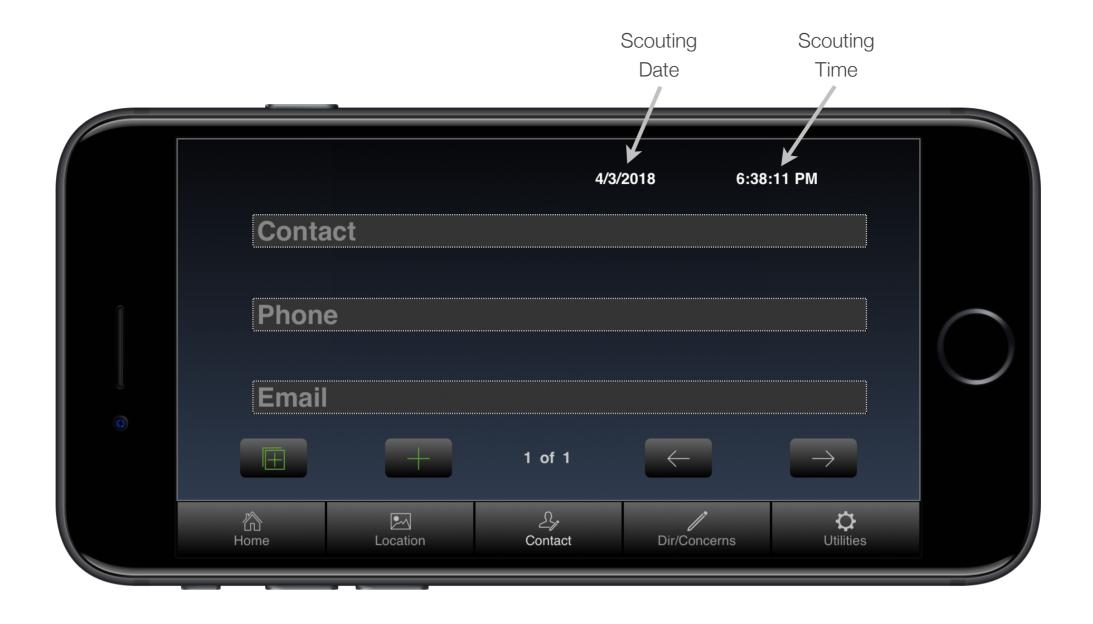

#### CONTACT

This is where you enter the information for the contact of the Location.

**Contact**: The Name of the Contact for the Location.

**Phone**: The Phone Number of the Contact for the Location.

**Email**: The Email Address of the Contact for the Location.

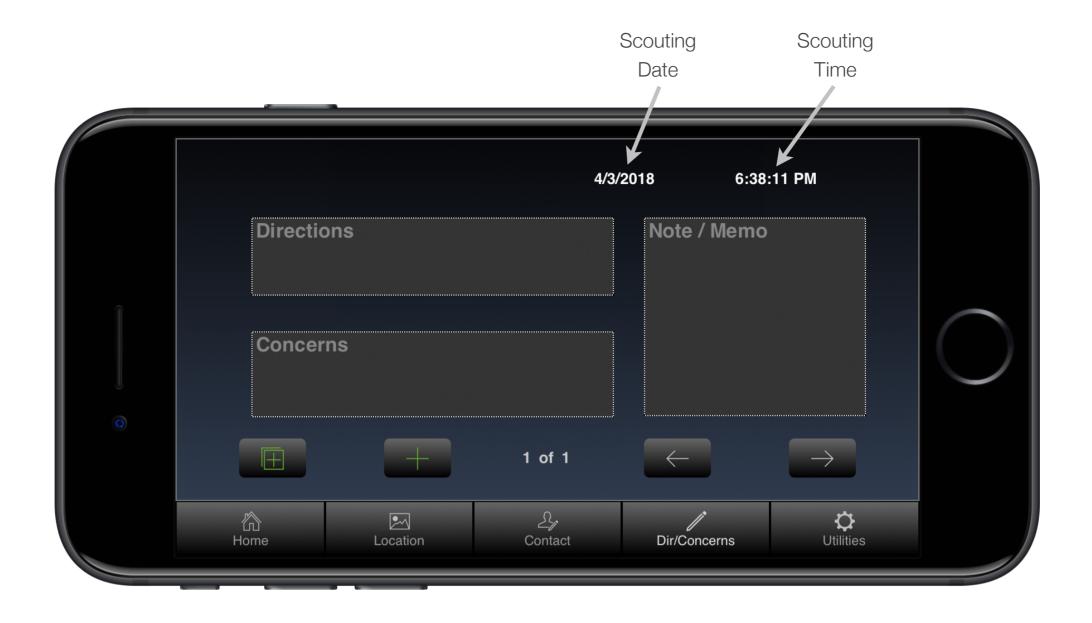

## DIR/CONCERNS

These fields are for notes about the location.

**Directions**: Details for directions to get the crew to the correct spot.

**Concerns**: Information you want to pass along to the crew.

**Note / Memo**: Any notes about the frame numbers.

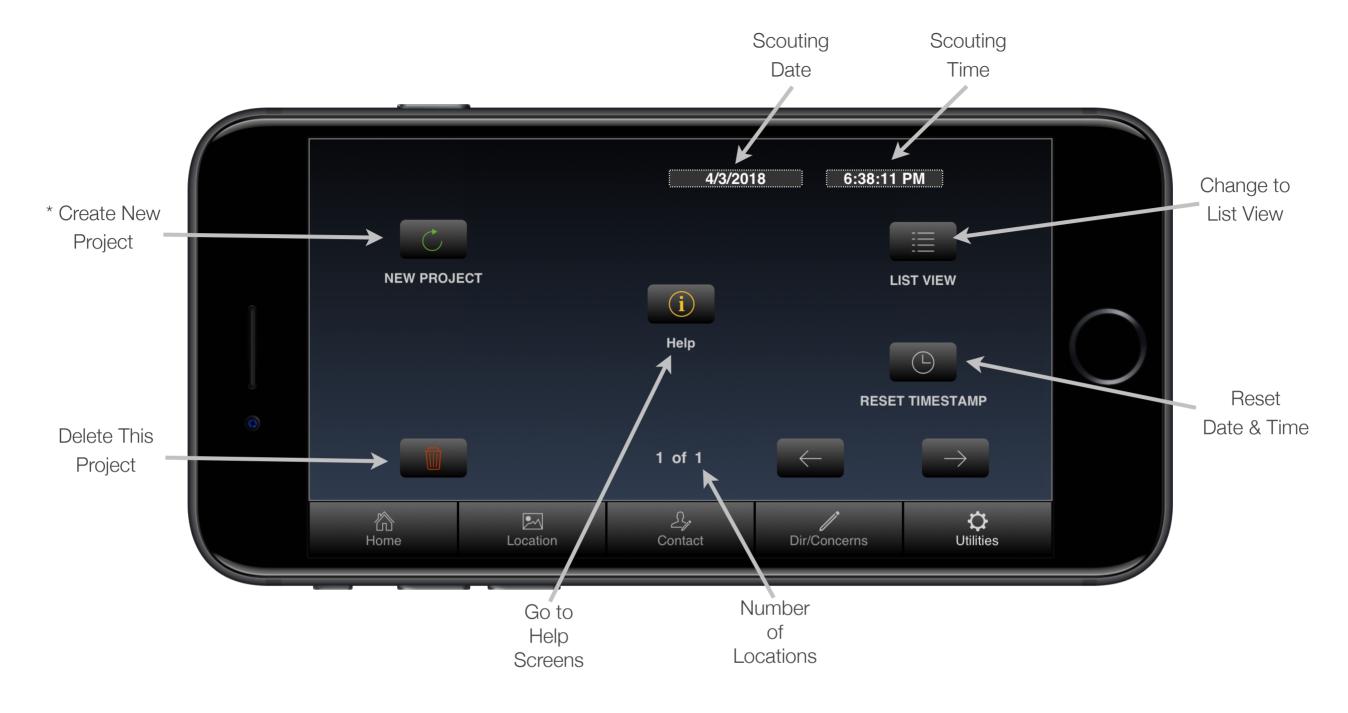

#### UTILITIES

\* When you start a new project, all the information in the pppscout app is cleared to begin the new project.